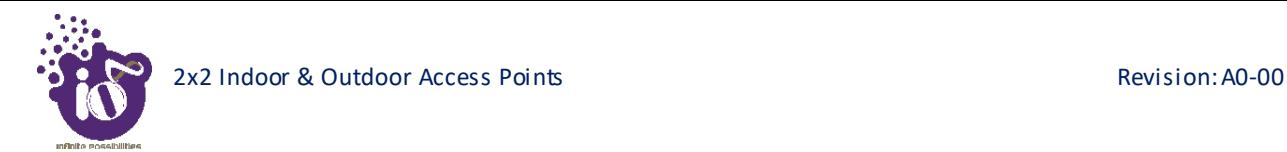

## **16.4** DHCP and DNS configuration of thick AP

The AP itself can act as a DHCP service provider for the connected clients and configuration for the same is executed from this screen. A basic overview of the screen to enable thick AP as DHCP server is given below:

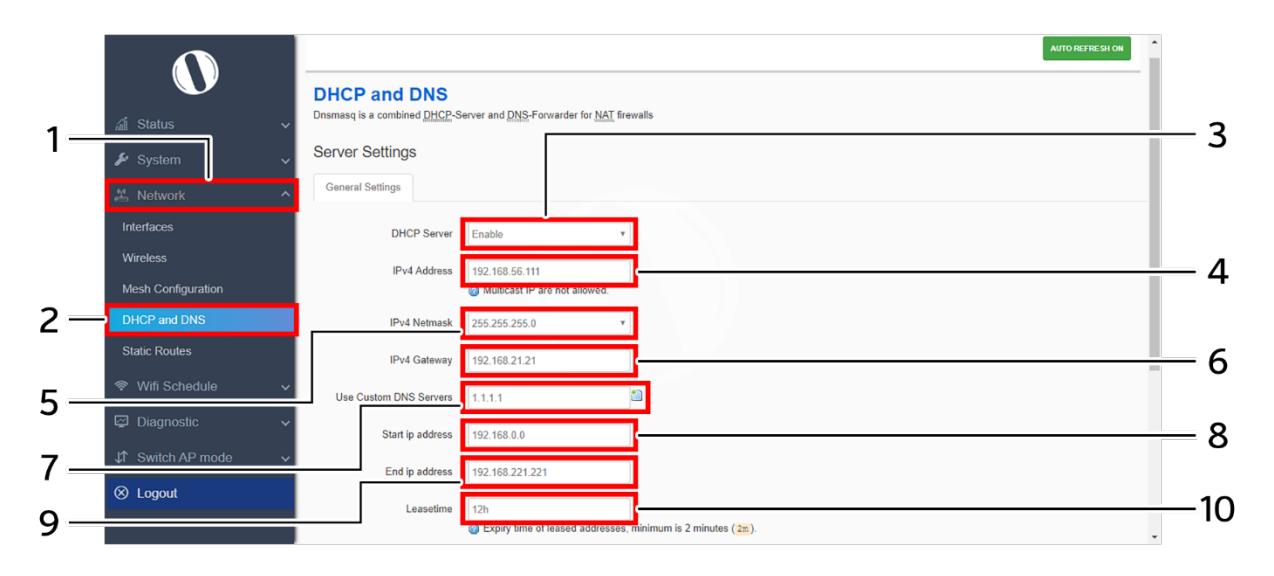

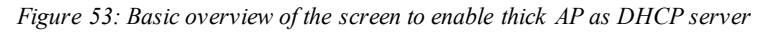

Follow the steps given below to enable thick AP as DHCP server:

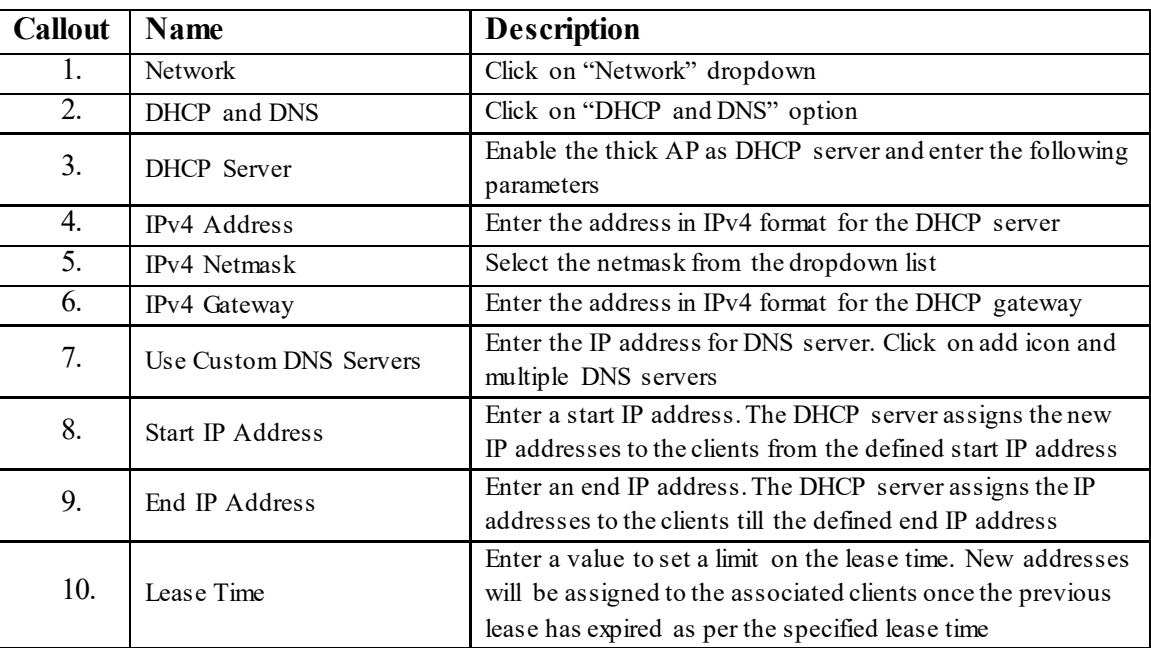

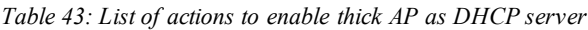

Click "Save & Apply" to enable thick AP as DHCP server or click "Reset" to configure the same again.

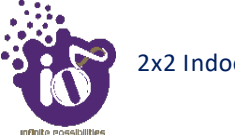

## **16.4.1 Static/Active lease settings**

Static leases are used to assign fixed IP addresses and symbolic hostnames to DHCP clients. They are also required for non-dynamic interface configurations where only hosts with a corresponding lease are served. A basic overview of the screen to configure a static lease is given below:

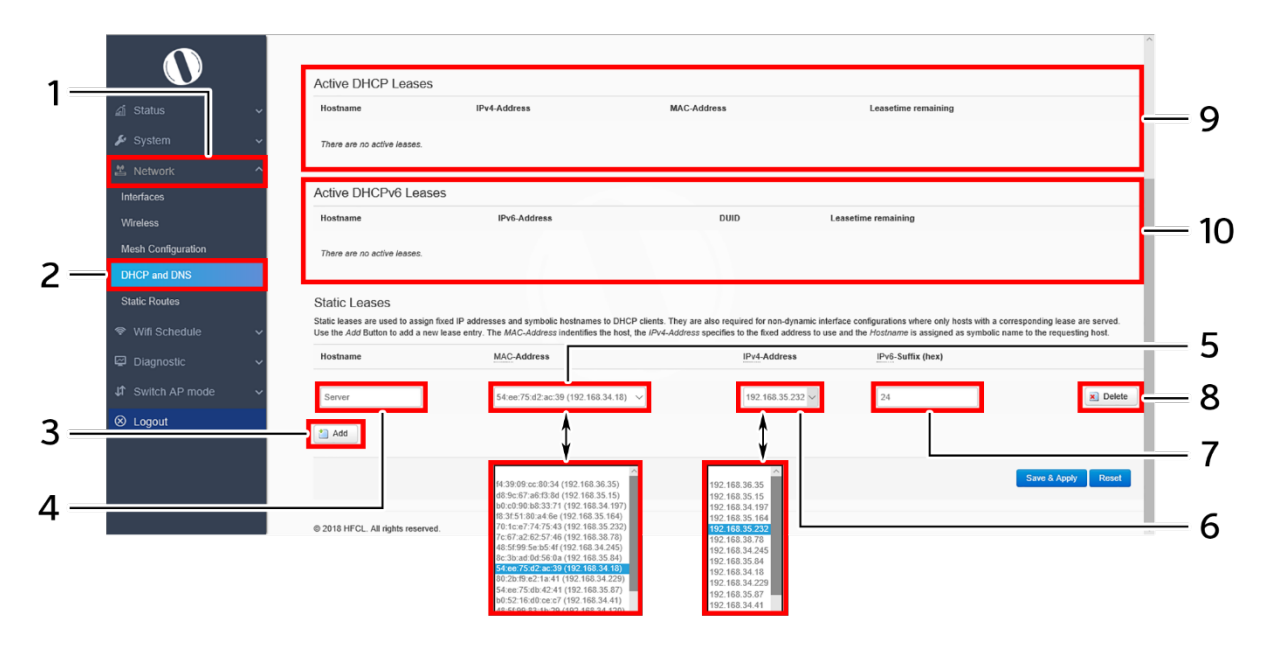

*Figure 54: Basic overview of the screen to configure a static lease*

Follow the steps given below to configure a static lease:

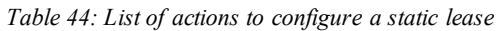

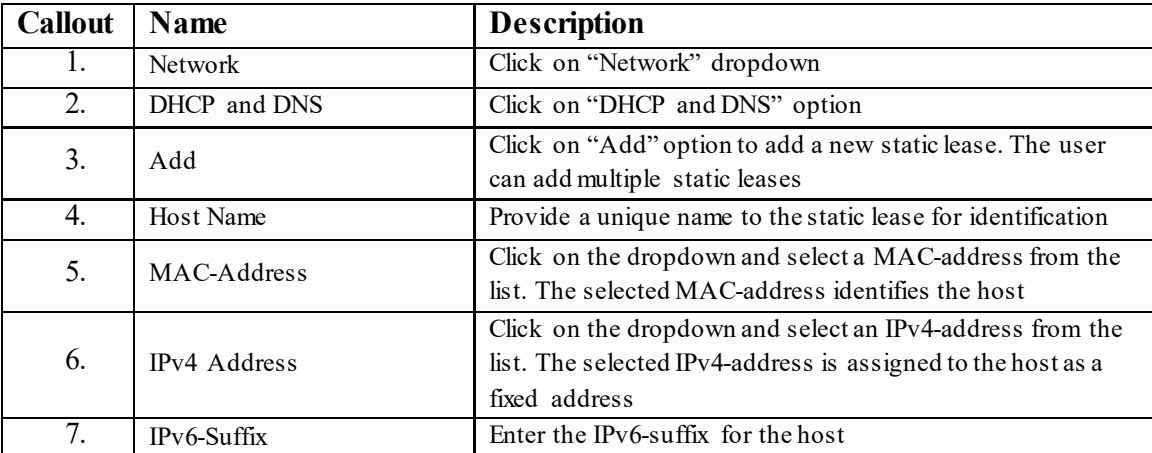

Click "Save & Apply" to save the static lease or click "Reset" to configure the same again.

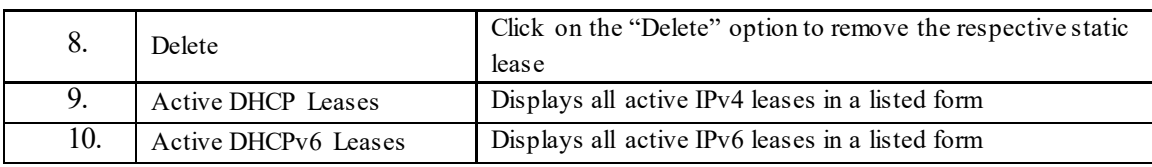

## **16.5** Static Routes

User can configure static routes and redirect packets to the destination network. A static route is a pre-determined pathway that a packet must travel to reach a specific host or network.

A basic overview of the static route configuration screen for thick AP is given below:

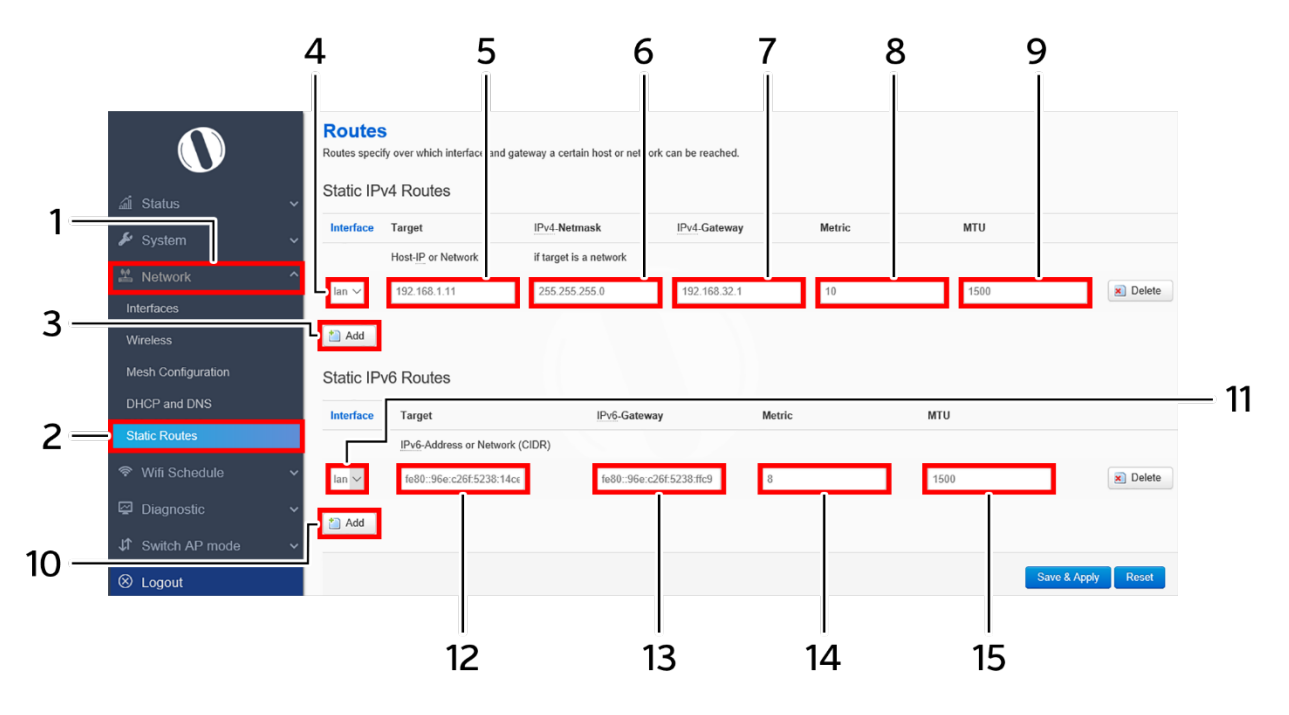

*Figure 55: Basic overview of the static route configuration screen for thick AP*

Follow the steps given below for static route configuration of thick AP:

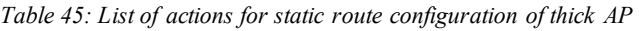

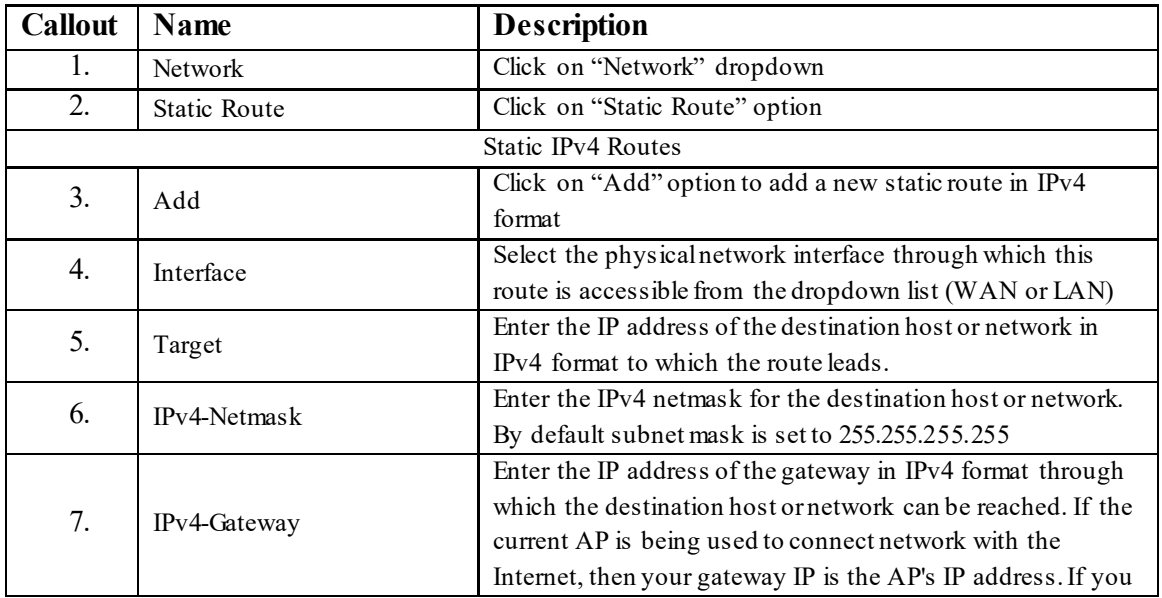

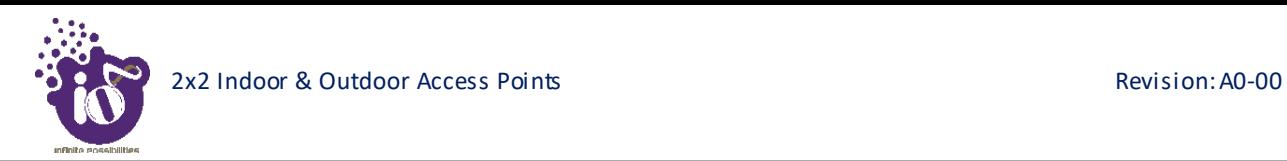

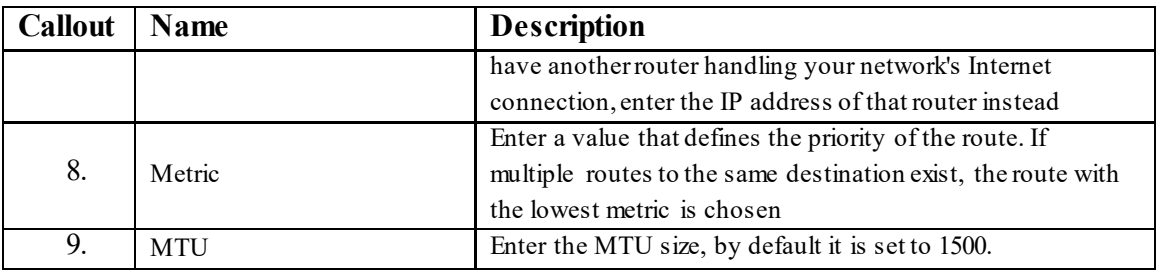

Click "Save & Apply" to save the static IPv4 route configuration or click "Reset" to configure the same again.

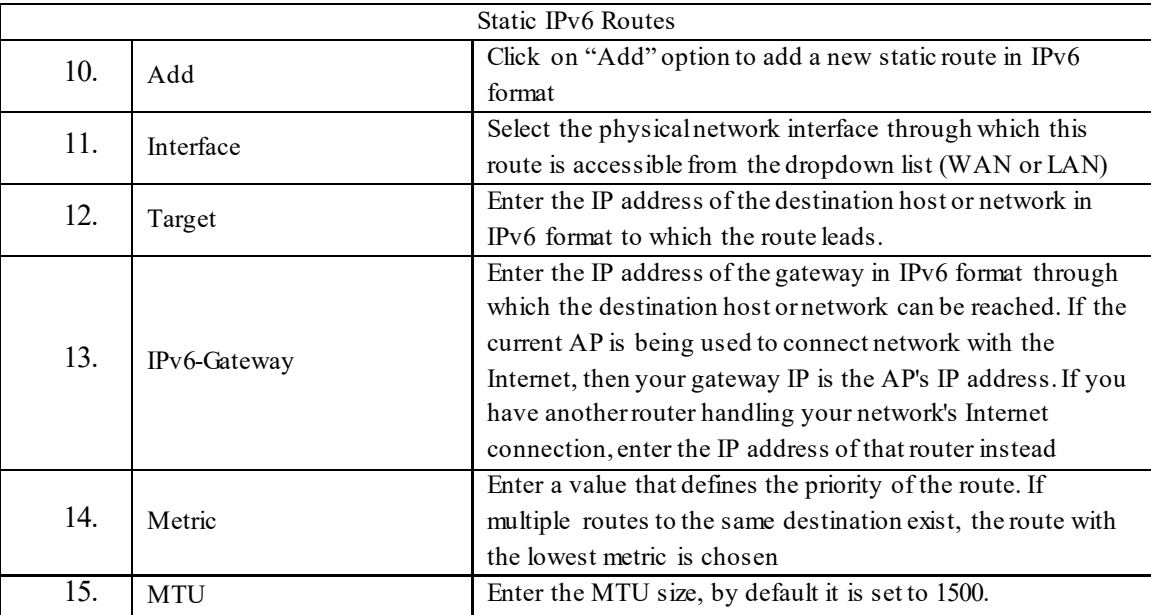

Click "Save & Apply" to save the static IPv6 route configuration or click "Reset" to configure the same again.

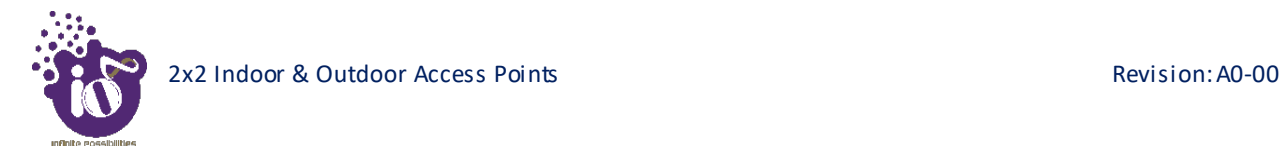

# **17** Wi-Fi Schedule

This screen is provided with options to create, edit, or delete a Wi-Fi schedule.A basic overview of the screen is given below:

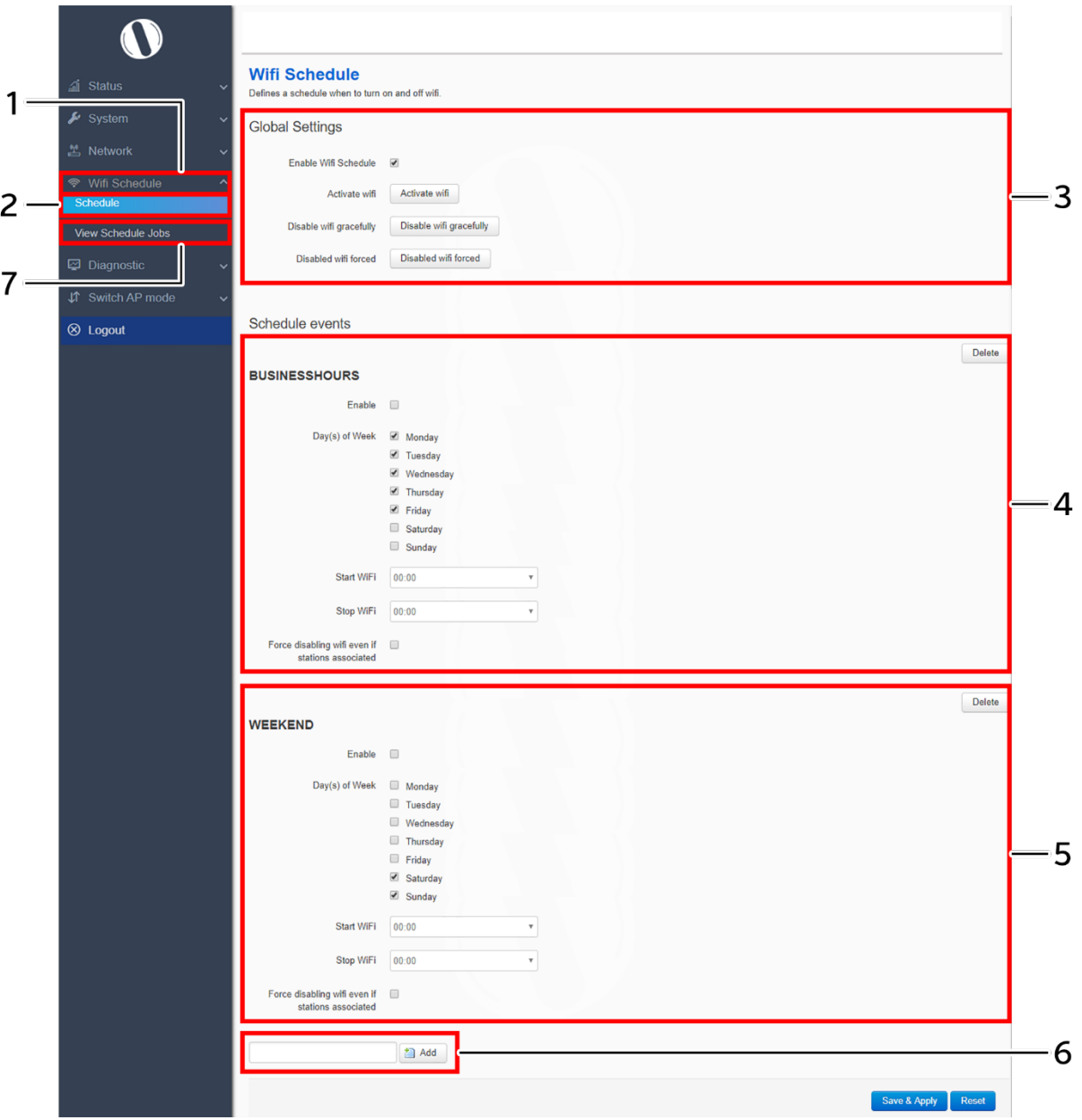

*Figure 56: Basic overview of the Wi-Fi schedule screen*

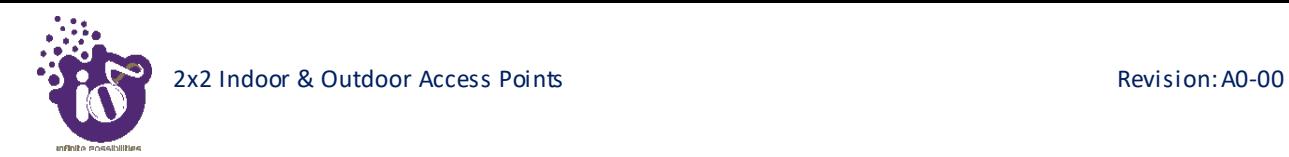

Follow the steps given below to create, edit, or delete a Wi-Fi schedule:

| <b>Callout</b> | Name                                      | <b>Description</b>                                                                                                    |  |  |  |
|----------------|-------------------------------------------|----------------------------------------------------------------------------------------------------|--|--|--|
| 1.             | Wi-Fi Schedule                            | Click on "Wi-Fi Schedule" dropdown                                                                                                    |  |  |  |
| 2.             | Schedule                                  | Click on "Schedule" option                                                                                                    |  |  |  |
| 3.             | Global Settings                           | Configure the Global settings for a schedule. Refer image<br>above for parameters                                                           |  |  |  |
| 4.             | Schedule<br>Event/Business<br>Hours       | Enable and set the schedule in business hours for selected<br>global settings. If saved, the global settings are applied at set<br>schedule |  |  |  |
| 5.             | Schedule<br>Event/Weekend<br><b>Hours</b> | Enable and set the schedule in weekend hours for selected<br>global settings. If saved, the global settings are applied at set<br>schedule  |  |  |  |
| 6.             | Add                                       | Click on "Add" option to create a new schedule                                                                                              |  |  |  |
| 7.             | View Scheduled<br>Jobs                    | Click on the option to view the scheduled jobs                                                                                              |  |  |  |

*Table 46: List of actions to create, edit, or delete a Wi-Fi schedule*

Click "Save & Apply" to save the static Wi-Fi schedule or click "Reset" to configure the same again.

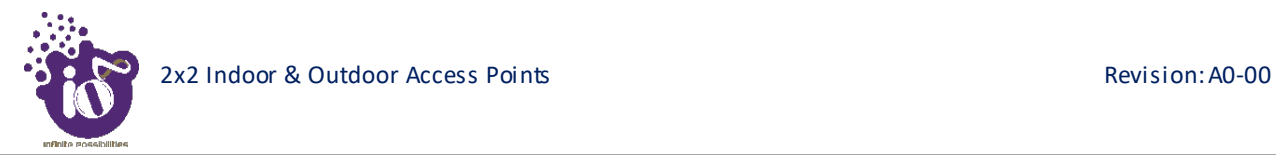

# **18** Diagnostics

Following are the diagnostic features provided in thick AP GUI.

### **18.1** Routes

This screen is provided to view the active routes on the system. A basic overview of the screen to view the active routes is given below:

| <b>ARP</b><br>all Status             |                    |                    |             |       |  |  |
|--------------------------------------|--------------------|--------------------|-------------|-------|--|--|
| IPv4-Address<br>$\frac{1}{2}$ System |                    | MAC-Address        | Interface   |       |  |  |
| 192.168.1.10                         |                    | 54:bf:64:16:2c:23  | br-lan      |       |  |  |
| Metwork                              |                    |                    |             |       |  |  |
| 令 Wifi Schedule                      | Active IPv4-Routes |                    |             |       |  |  |
| <b>② Diagnostic</b><br>Network       | Target             | IPv4-Gateway       | Metric      | Table |  |  |
| <b>Routes</b><br>lan                 | 192.168.1.0/24     |                    | $\mathbb O$ | main  |  |  |
| System Log<br>lan                    | 224.0.0.0/3        |                    | $\mathbb O$ | main  |  |  |
| <b>Kernel Log</b>                    |                    |                    |             |       |  |  |
| Processes                            | Active IPv6-Routes |                    |             |       |  |  |
| <b>Realtime Graphs</b><br>Network    | Target             | Source             | Metric      | Table |  |  |
| <b>Diagnostics Tools</b><br>lan      | ff00::/8           |                    | 256         | local |  |  |
| ↓↑ Switch AP mode<br>lan             | ff00::/8           |                    | 256         | local |  |  |
| <sup>⊗</sup> Logout<br>lan           | ff00::/8           |                    | 256         | local |  |  |
|                                      |                    |                    |             |       |  |  |
|                                      | IPv6 Neighbours    |                    |             |       |  |  |
| IPv6-Address                         |                    | <b>MAC-Address</b> | Interface   |       |  |  |
|                                      |                    |                    |             |       |  |  |

*Figure 57: Basic overview of the screen to view the active routes*

Follow the steps given below to view the active routes on the system:

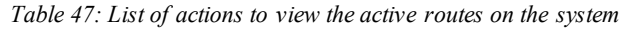

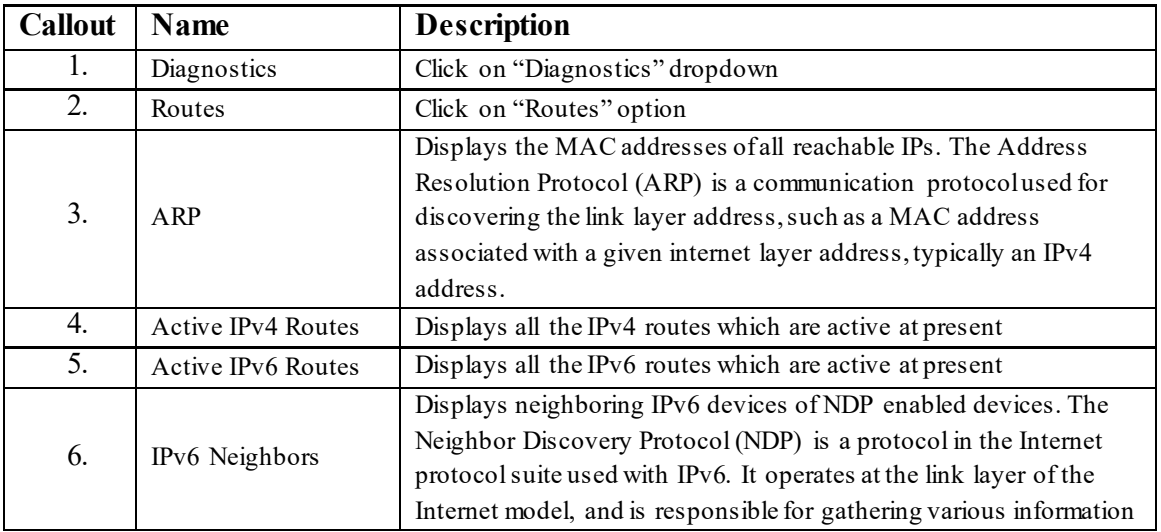

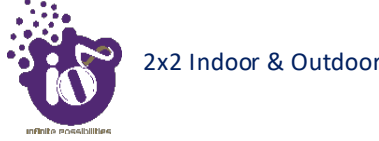

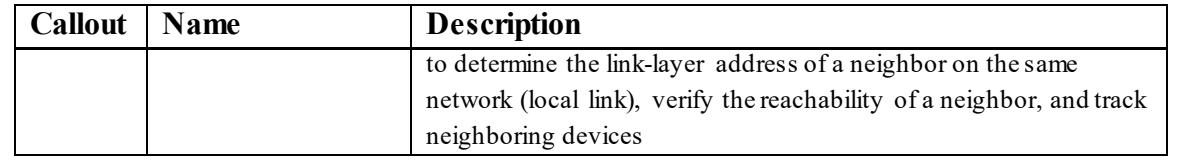

## **18.2** System Log

This screen is provided to view the AP logs if the user faces any issue or wants to view the back-end logs. Only new logs are shown in this screen. However, old logs are stored in the database but will not be shown in this screen.

A basic overview of the System Log screen is given below:

|                      |                                                                                                    | <b>UNSAVED CHANGES: 11</b> |
|----------------------|----------------------------------------------------------------------------------------------------|----------------------------|
| all Status           | <b>System Log</b>                                                                                                    |                            |
|                      | Thu Feb 28 19:31:56 2019 daemon.warn avahi-daemon(2444): Invalid response packet from host fe80::4d76:7939:3d1b:be81.                                                                                                    |                            |
| $\frac{1}{2}$ System | Thu Feb 28 19:31:56 2019 daemon.warn avahi-daemon[2444]: Invalid response packet from host 192.168.41.191.<br>Thu Feb 28 19:31:56 2019 daemon.warn avahi-daemon[2444]: Invalid response packet from host 192.168.34.85.              |                            |
|                      | Thu Feb 28 19:31:57 2019 daemon warn avahi-daemon [2444]; Invalid response packet from host 192.168.41.191.                                                                                                    |                            |
| <b>兰 Network</b>     | Thu Feb 28 19:31:57 2019 daemon.warn avahi-daemon[2444]: Invalid response packet from host 192.168.41.191.                                                                                                    |                            |
|                      | Thu Feb 28 19:31:57 2019 daemon.warn avahi-daemon [2444]: Invalid response packet from host 192.168.41.191.<br>Thu Feb 28 19:31:57 2019 daemon.warn avahi-daemon[2444]: Invalid response packet from host fe80::4d76:7939:3d1b:be81. |                            |
| Wifi Schedule<br>⊜   | Thu Feb 28 19:31:57 2019 daemon.warn avahi-daemon[2444]: Invalid response packet from host fe80::4d76:7939:3d1b:be81.                                                                                                    |                            |
|                      | Thu Feb 28 19:31:57 2019 daemon.warn avahi-daemon[2444]: Invalid response packet from host fe80::4d76:7939:3d1b:be81.                                                                                                    |                            |
| Diagnostic           | Thu Feb 28 19:31:57 2019 daemon.warn avahi-daemon[2444]: Invalid response packet from host 192.168.34.85.                                                                                                    |                            |
|                      | Thu Feb 28 19:31:57 2019 daemon.warn avahi-daemon[2444]: Invalid response packet from host 192.168.34.85.                                                                                                    |                            |
| <b>Routes</b>        | Thu Feb 28 19:31:57 2019 daemon.warn avahi-daemon[2444]: Invalid response packet from host 192.168.34.85.                                                                                                    |                            |
|                      | Thu Feb 28 19:31:57 2019 daemon.warn avahi-daemon(2444): Invalid response packet from host 192.168.34.206.                                                                                                    |                            |
| <b>System Log</b>    | Thu Feb 28 19:31:57 2019 daemon.warn avahi-daemon(2444): Invalid response packet from host 192.168.34.206.                                                                                                    |                            |
|                      | Thu Feb 28 19:31:57 2019 daemon.warn avahi-daemon[2444]: Invalid response packet from host 192.168.34.206.                                                                                                    |                            |
| Kernel Log           | Thu Feb 28 19:31:57 2019 daemon.warn avahi-daemon[2444]: Invalid response packet from host 192.168.41.191.                                                                                                    |                            |
|                      | Thu Feb 28 19:31:57 2019 daemon.warn avahi-daemon[2444]: Invalid response packet from host 192.168.34.206.<br>Thu Fak 38 10:31:57 3010 danman warn avahi danman(3444) Invalid reconnece nacket from host 103 168 41 101              |                            |

*Figure 58: Basic overview of the System Log screen*

Follow the steps given below to view the system log of AP:

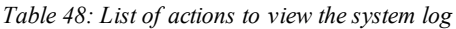

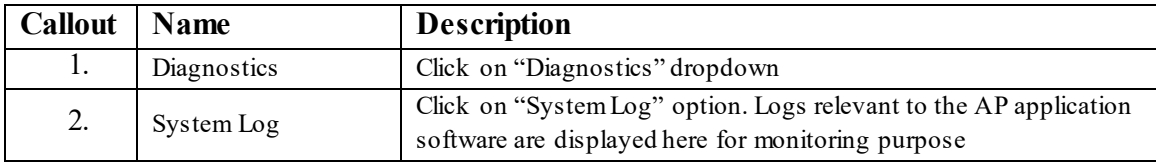

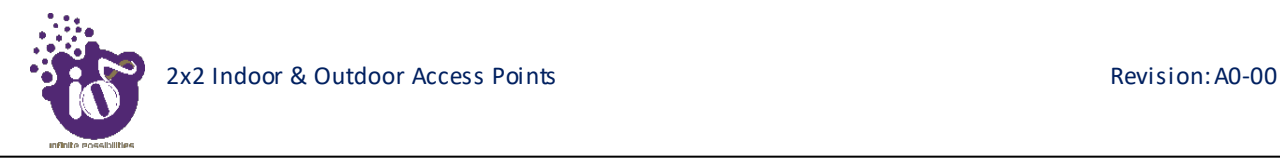

## **18.3** Kernel Log

Boot logs, driver logs, Wi-Fi and firmware related logs are listed in this screen. Kernel log will be accumulated from boot up time till shut down time of the respective AP.

A basic overview of the Kernel Log screen is given below:

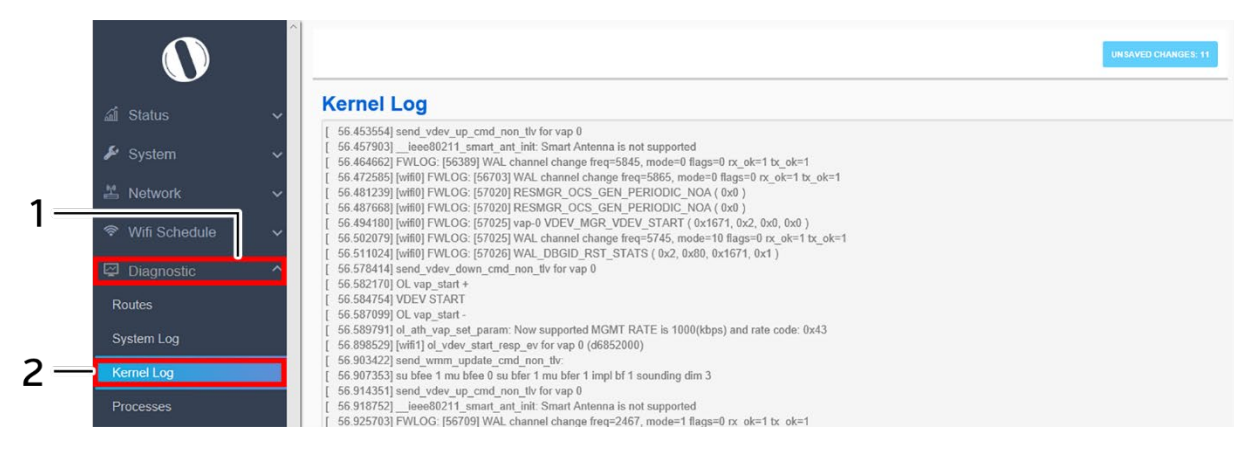

*Figure 59: Basic overview of the Kernel Log screen*

Follow the steps given below to view the Kernel log of the AP:

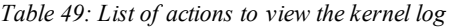

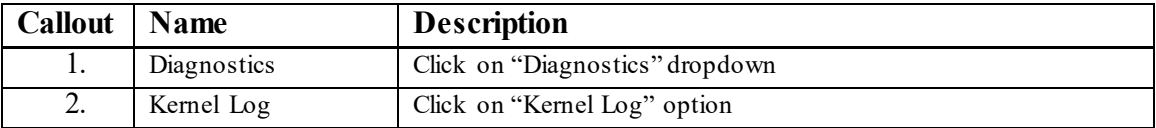

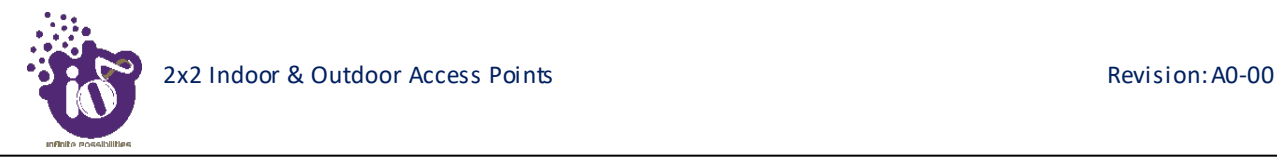

## **18.5** Real-time Graphs

The real time load/traffic graph shows the CPU load of last 3 min and the graph is refreshed at every 3 sec interval. In addition to the displayed graph the user can find the inbound and outbound traffic of the associated SSIDs, bridge interface, and Ethernet interfaces along with average and the peak traffic values. A basic overview of the Real-time graphs traffic screen is given below:

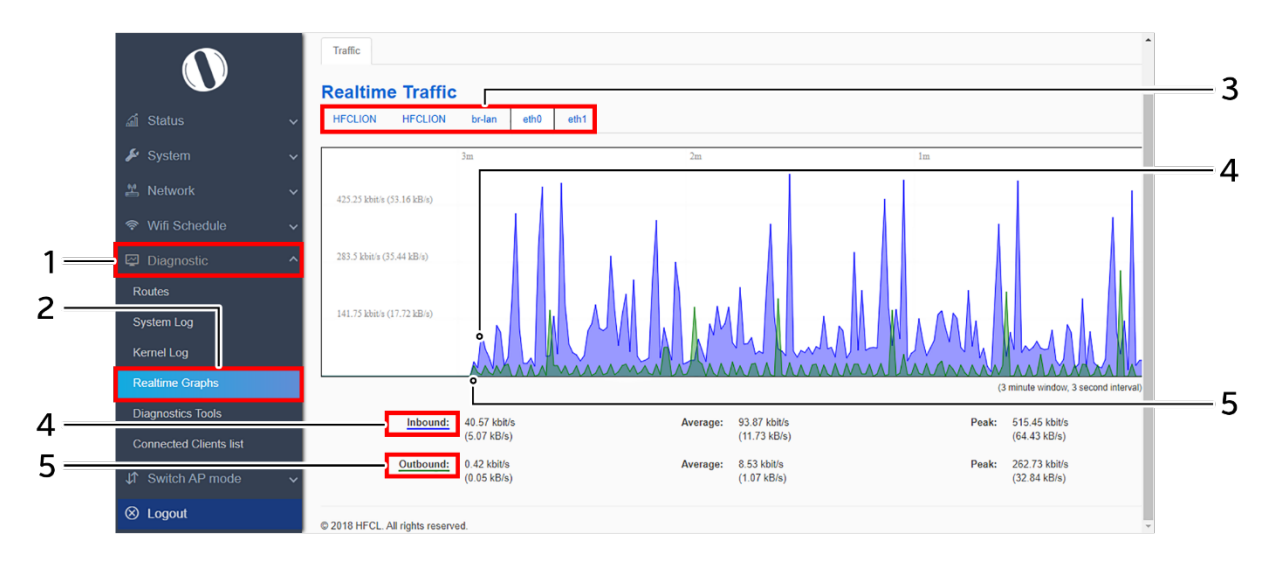

*Figure 60: Basic overview of the Real-time graphs/ traffic*

Follow the steps given below to view the real-time traffic graphs of the AP:

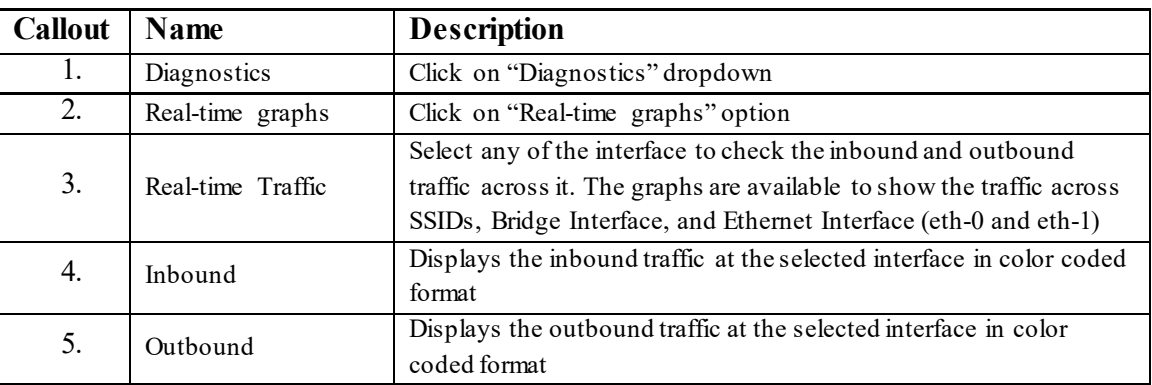

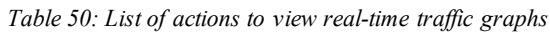

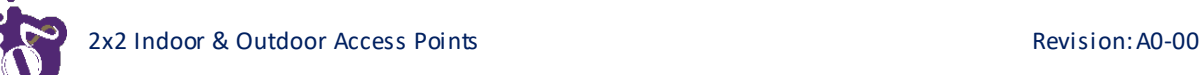

### **18.6** Diagnostic Tools

As part of diagnostics, the user can perform the following activities:

- 1. The user can check if the link connection is established or not with "Ping" option
- 2. The user can trace the route of the established link with "Traceroute" option

#### **18.6.1 Check the network connection/status**

This utility is used to test connectivity between the respective AP and another device on the network. A basic overview of the Diagnostic Tools screen to check the connection status is given below:

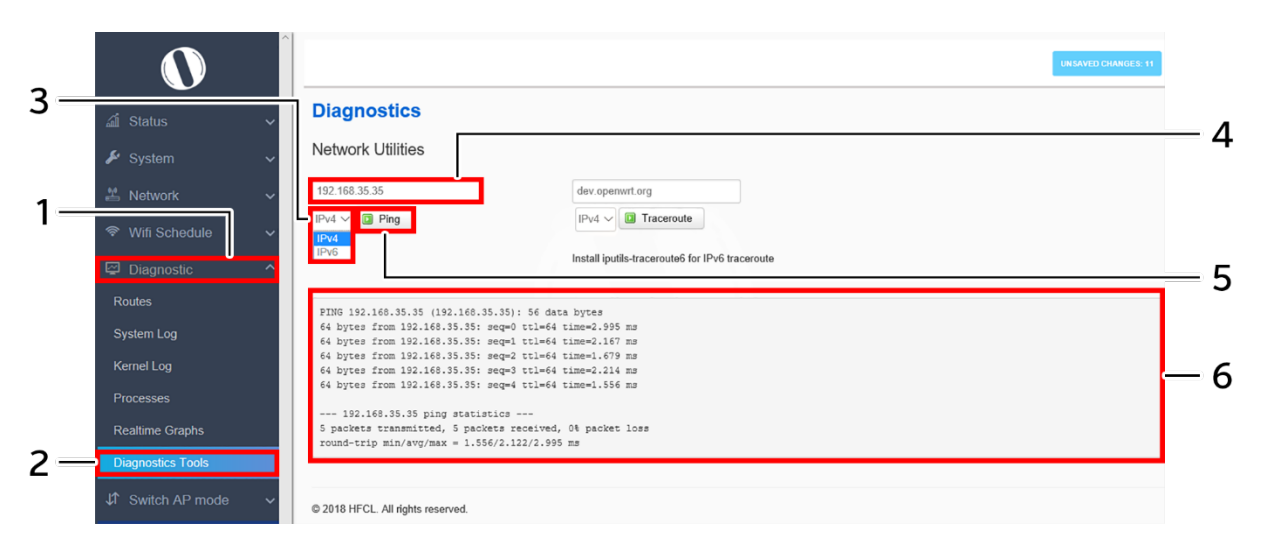

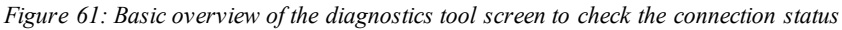

Follow the steps given below to check the connection status:

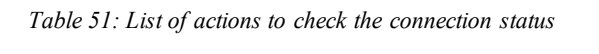

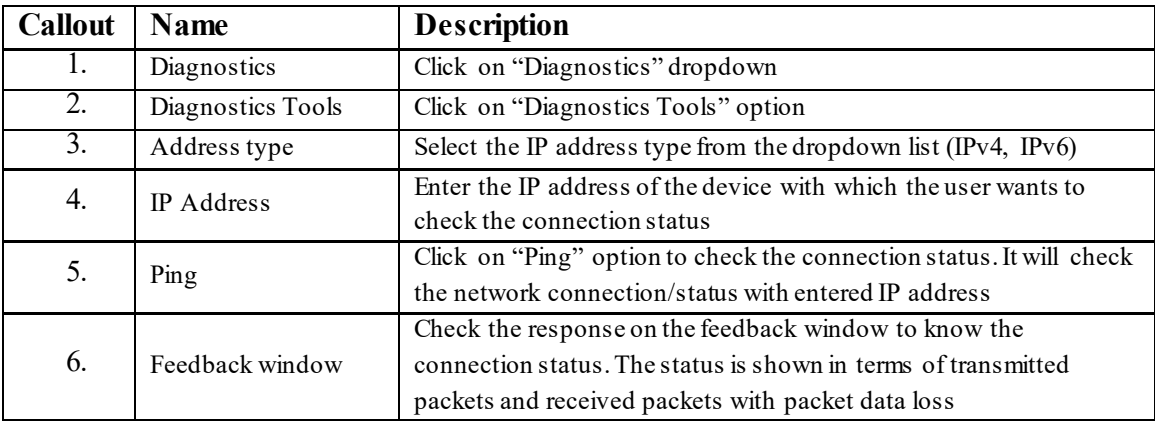

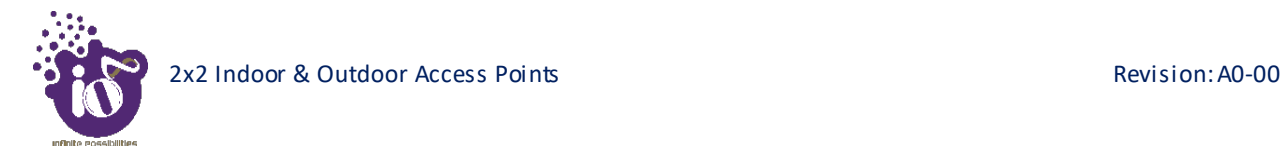

## **18.6.2 Check the route of the established network connection**

This utility will display all the routers present between the destination IP address and this AP. Up to 30 "hops" (intermediate routers) between the AP and the destination can be monitored.

A basic overview of the Diagnostic Tools screen to check the route of established connection is given below:

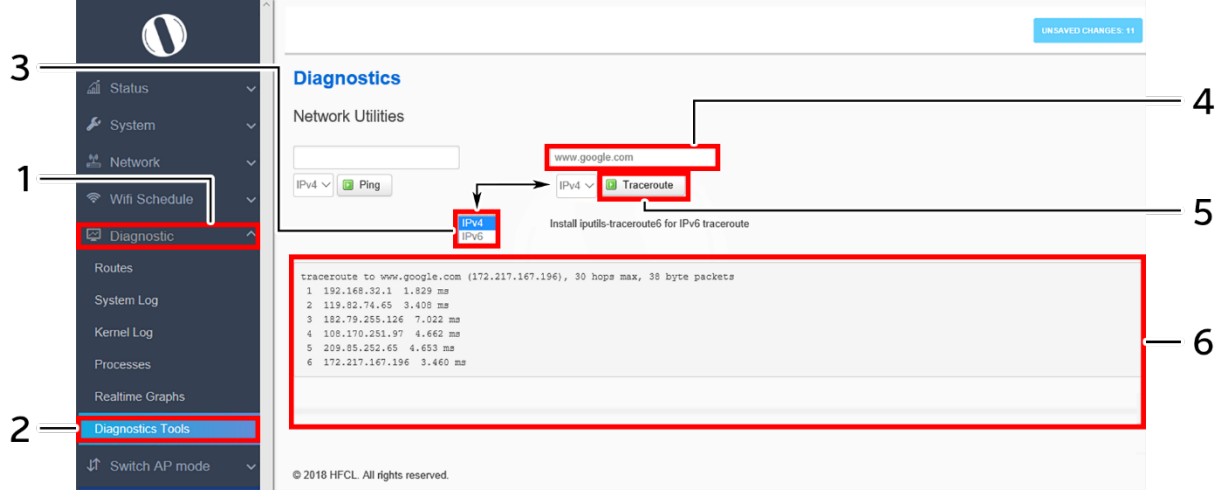

*Figure 62: Basic overview of the diagnostics tool screen to check the route of established connection*

Follow the steps given below to check the route of established connection:

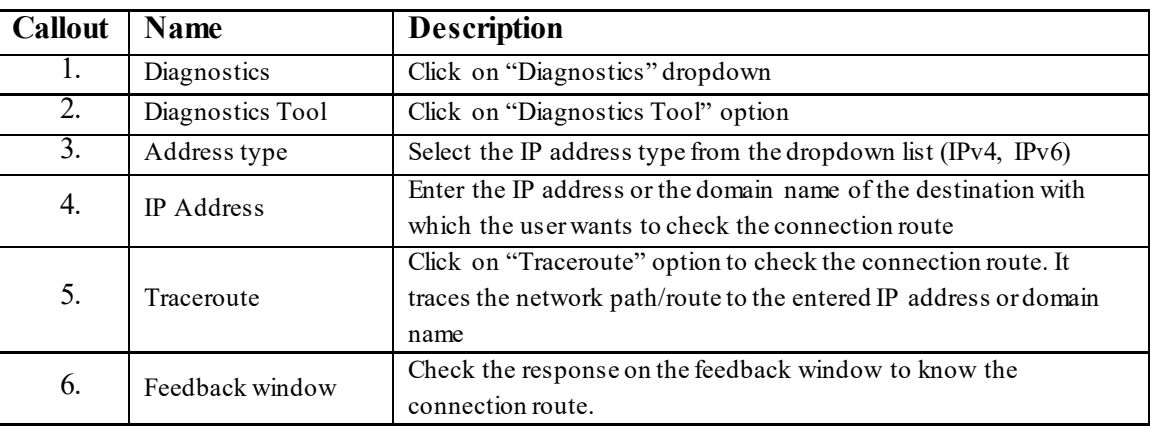

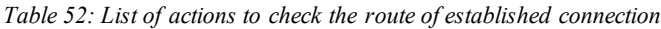

## **18.7** Connected Clients

The list of connected clients along with the relevant information in respective information columns is populated in this screen. A basic overview of the screen to show connected clients is given below:

| a Status                     | <b>Associated Stations</b><br>$\checkmark$ |     |                    |                |                          |             |                |                |
|------------------------------|--------------------------------------------|-----|--------------------|----------------|--------------------------|-------------|----------------|----------------|
| $\blacktriangleright$ System | S. No.                                     |     | <b>MAC-Address</b> | <b>SSID</b>    | IPv4-Address             | <b>RSSI</b> | <b>RX</b> Rate | <b>TX Rate</b> |
| <b>兰 Network</b>             |                                            | a.  | 98:09:CF:94:CD:63  | aabb           | $\overline{\mathcal{L}}$ | $-51$ dBm   | $0.0$ Mbit/s   | $0.0$ Mbit/s   |
| Schedu e                     | $\overline{2}$                             | al. | F8:63:3F:B4:20:DA  | aabb           | 192.168.35.128           | $-51$ dBm   | $0.0$ Mbit/s   | $0.0$ Mbit/s   |
|                              | 3                                          | d   | BC:A8:A6:F1:7A:8E  | aabb           | $\overline{\mathcal{L}}$ | $-56$ dBm   | $0.0$ Mbit/s   | $0.0$ Mbit/s   |
| Diagnostic                   |                                            | a.  | BC:A8:A6:F1:7A:8E  | ccdd           | $\overline{2}$           | $-56$ dBm   | $0.0$ Mbit/s   | $0.0$ Mbit/s   |
| <b>Routes</b>                | 5                                          | a.  | BC:A8:A6:F1:7A:8E  | <b>HFCLION</b> | $\overline{\phantom{a}}$ | $-56$ dBm   | $0.0$ Mbit/s   | $0.0$ Mbit/s   |
| <b>System Log</b>            | @ 2018 HFCL. All rights reserved.          |     |                    |                |                          |             |                |                |
| <b>Kernel Log</b>            |                                            |     |                    |                |                          |             |                |                |
| <b>Realtime Graphs</b>       |                                            |     |                    |                |                          |             |                |                |

*Figure 63: Basic overview of the screen to show connected clients*

Follow the steps given below to view connected clients:

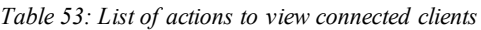

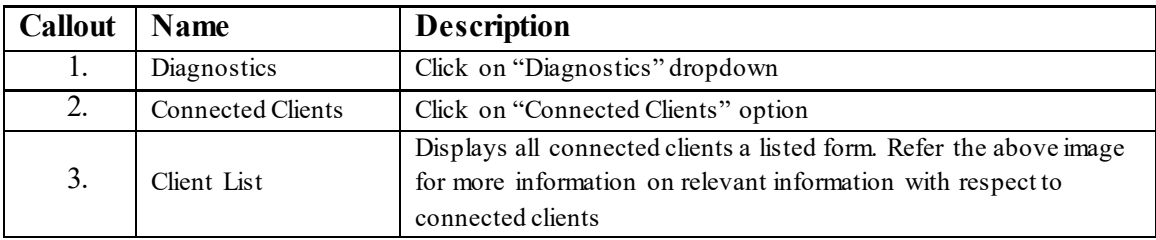

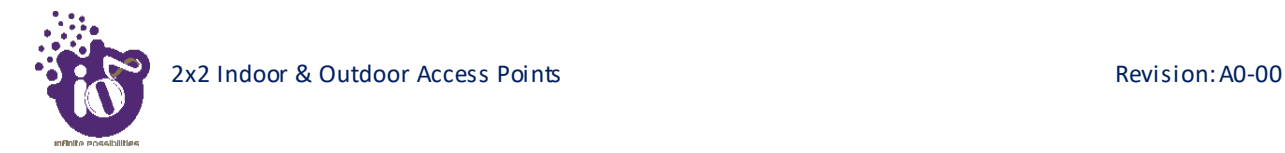

# **19** Switch AP Mode

A basic overview of the screen to switch mode from thick AP to thin AP is given below:

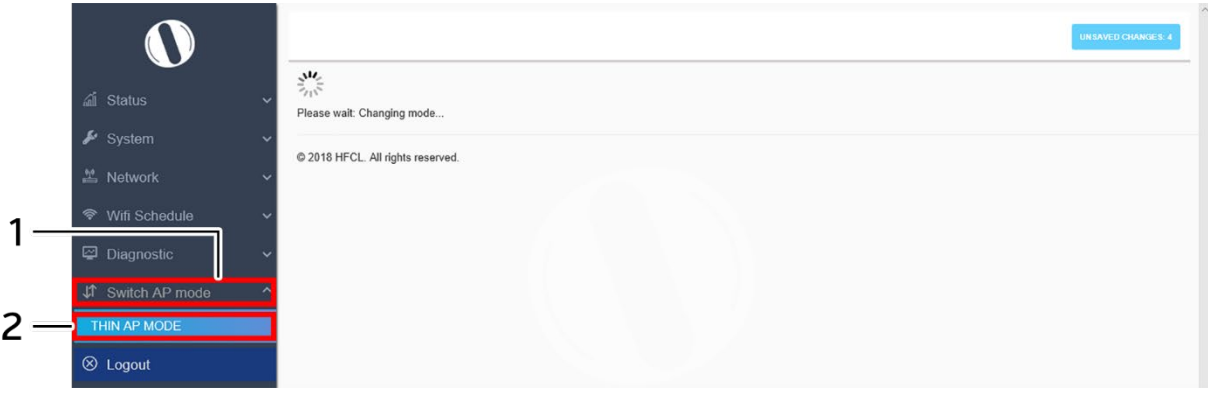

*Figure 64: Basic overview of the screen to switch mode from thick AP to thin AP*

Follow the steps given below to switch mode from thick AP to thin AP:

*Table 54: List of actions to switch mode from thick AP to thin AP*

| Callout   Name |                | <b>Description</b>                 |
|----------------|----------------|------------------------------------|
|                | Switch AP Mode | Click on "Switch AP Mode" dropdown |
|                | Thin AP Mode   | Click on "Thin AP Mode" option     |

The screen displays the message as "Please wait changing mode"

## **20** Logout

.

Click on the logout option to terminate the user session.

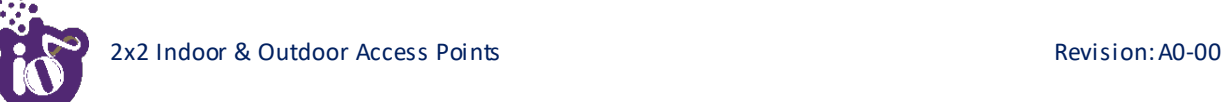

# **21** Installation Setup

IO Indoor AP can be mounted onto the wall or ceiling, whereas the outdoor AP can be wall-mounted or pole mounted. Perform the steps discussed in below sections for the appropriate installation of indoor and outdoor APs:

21.1 Mounting of Dual Band 2x2:2 Indoor Access Point (Wall and Ceiling)

1. Refer the image below for attaching parts required for wall/ceiling mounting of AP:

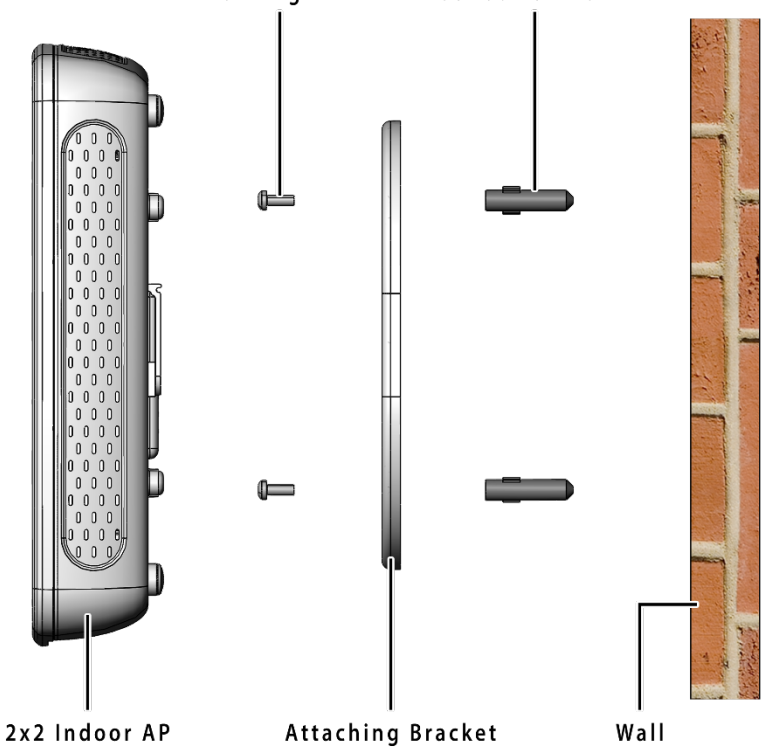

**Foundation Bolts** Attaching screws

*Figure 65: Attaching parts for wall/ceiling mounting of indoor AP*

- 2. Place the attaching bracket on to the wall or ceiling and mark the holes to drill. Drill holes of appropriate size.
- 3. Insert the foundation bolts in the drilled holes of wall/ceiling.

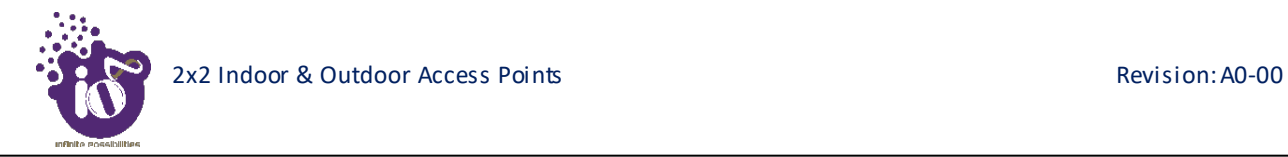

4. Use the supplied screws and mount the attaching bracket on to the wall or ceiling as shown below:

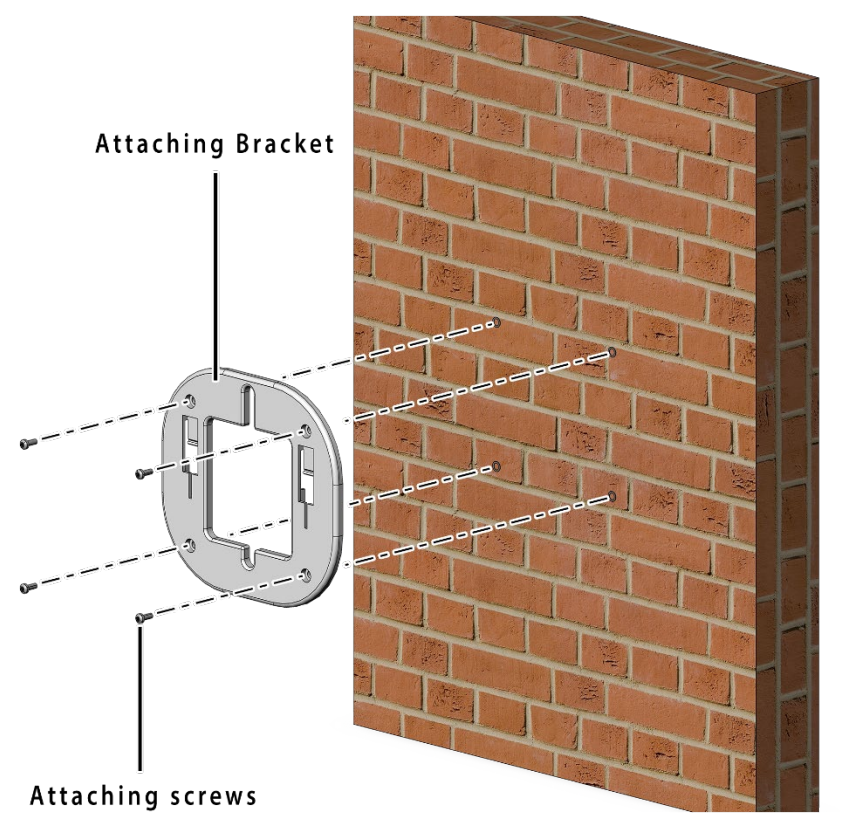

*Figure 66: Attaching bracket on to the wall or ceiling for indoor AP*

**Note:** Make sure that the attaching bracket is tightly installed before mounting the access point on the wall or ceiling.

5. Refer the image below for wall mounted attaching bracket:

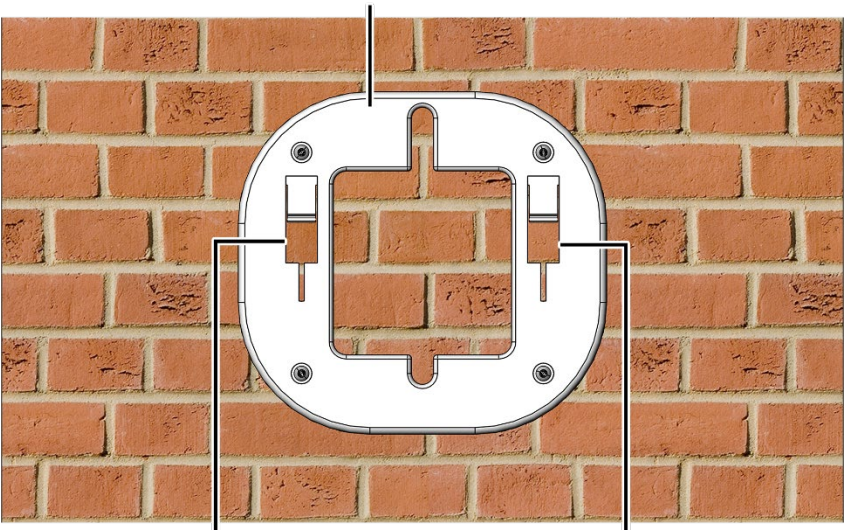

## Wall/Ceiling Mounted Attaching Bracket

Mounting slots for 2x2 Indoor AP

*Figure 67: Wall/ceiling mounted attaching bracket*

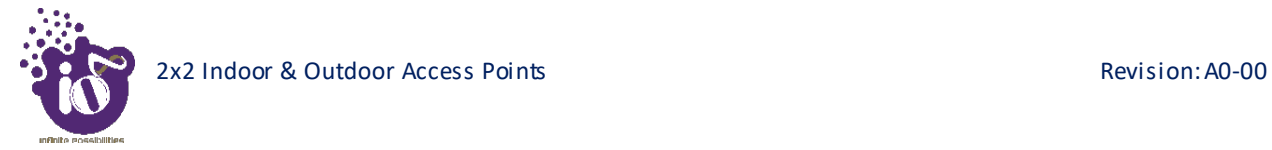

6. Align the mounting slots of indoor AP and attaching bracket as shown below:

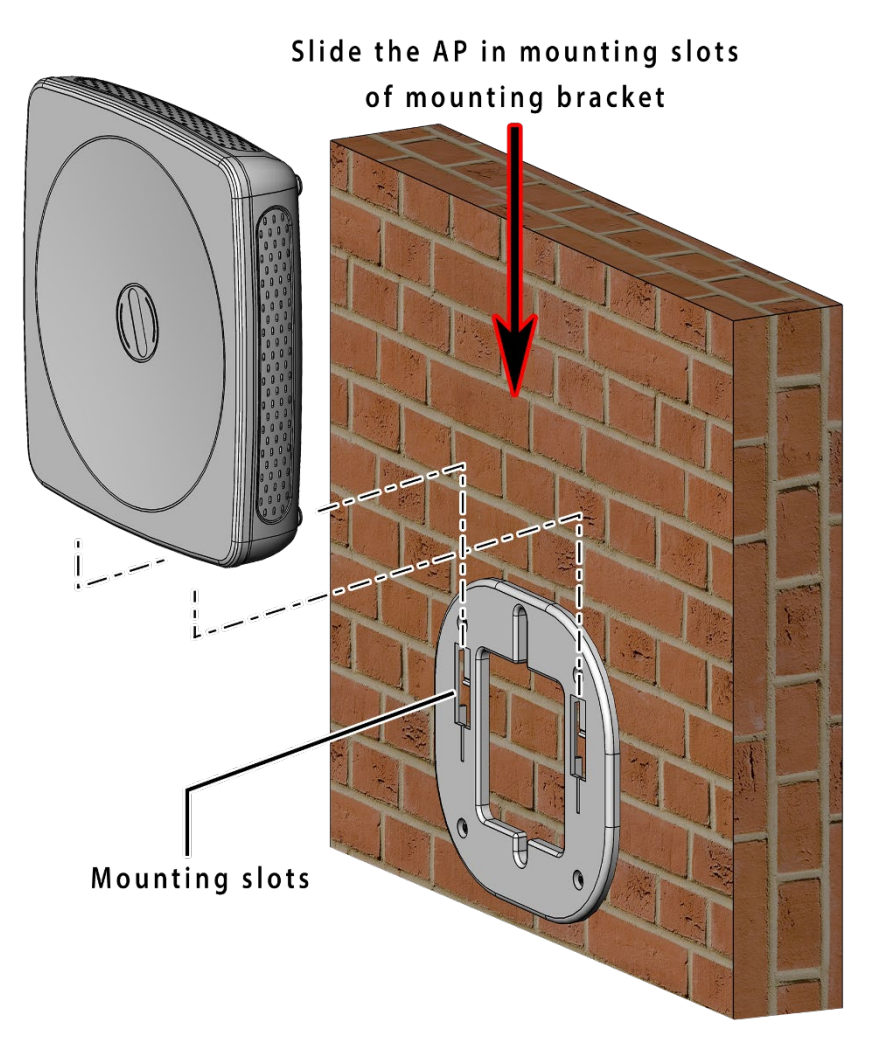

*Figure 68: Alignment of mounting bracket with indoor AP*

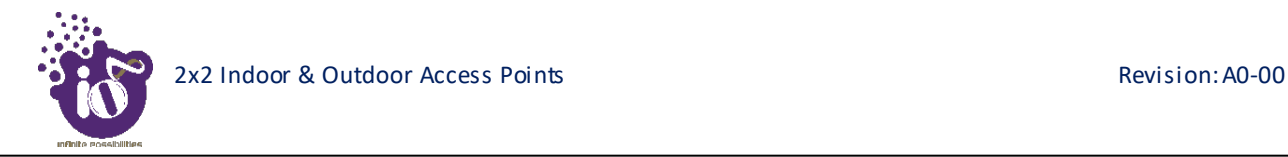

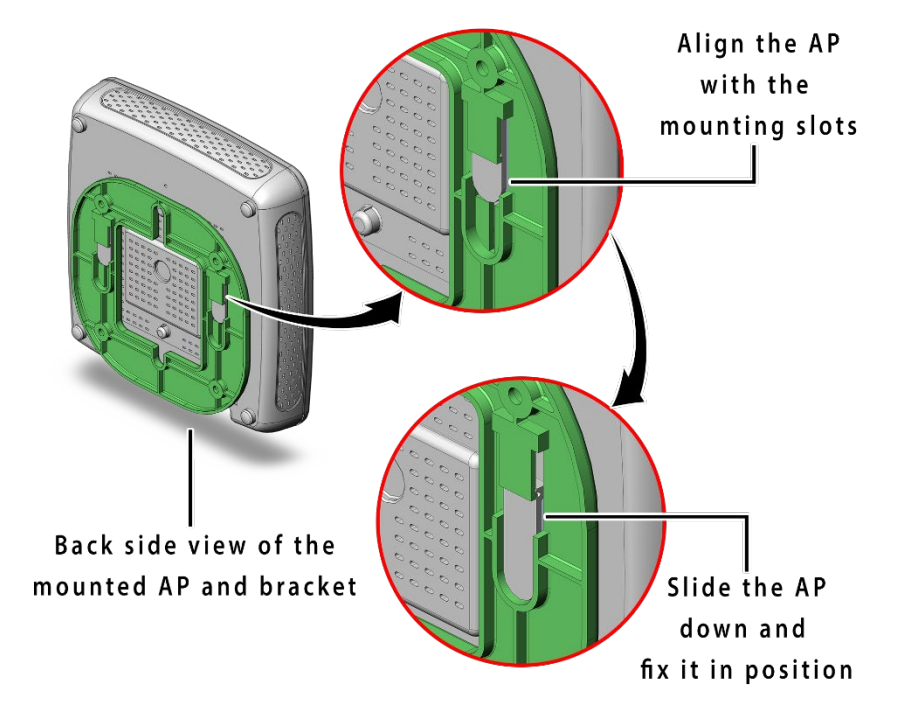

7. Refer the image below for backside view of wall/ceiling mounted AP:

*Figure 69: Backside view of attaching bracket with indoor AP*

8. The wall or ceiling mounted AP is shown below:

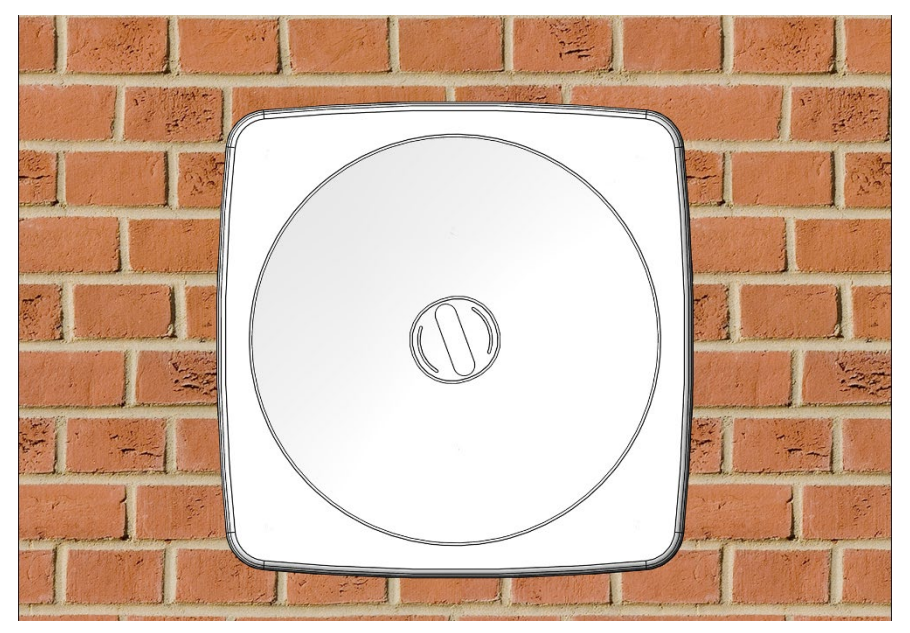

*Figure 70: Wall/ceiling mounted indoor AP*

*9.* Slightly push and slide the access point out from the mounting slots of attaching bracket to unmount the AP.

## **21.2** Mounting of Dual Band 2x2:2 Outdoor Access Point (Pole and Wall)

2x2 outdoor AP has four holes on its back side for the attachment of mounting bracket, as shown in ["Figure 7: Back](#page--1-0)  [view of the outdoor AP"](#page--1-0) of this document. The mounting bracket is designed in such a way that the AP can be mounted on the wall as well as on the pole with the help of its attaching parts. It provides the freedom of movement to the AP even after the mounting.

1. The mounting bracket is fixed onto the mounting holes of 2x2 outdoor AP as shown in the figure below:

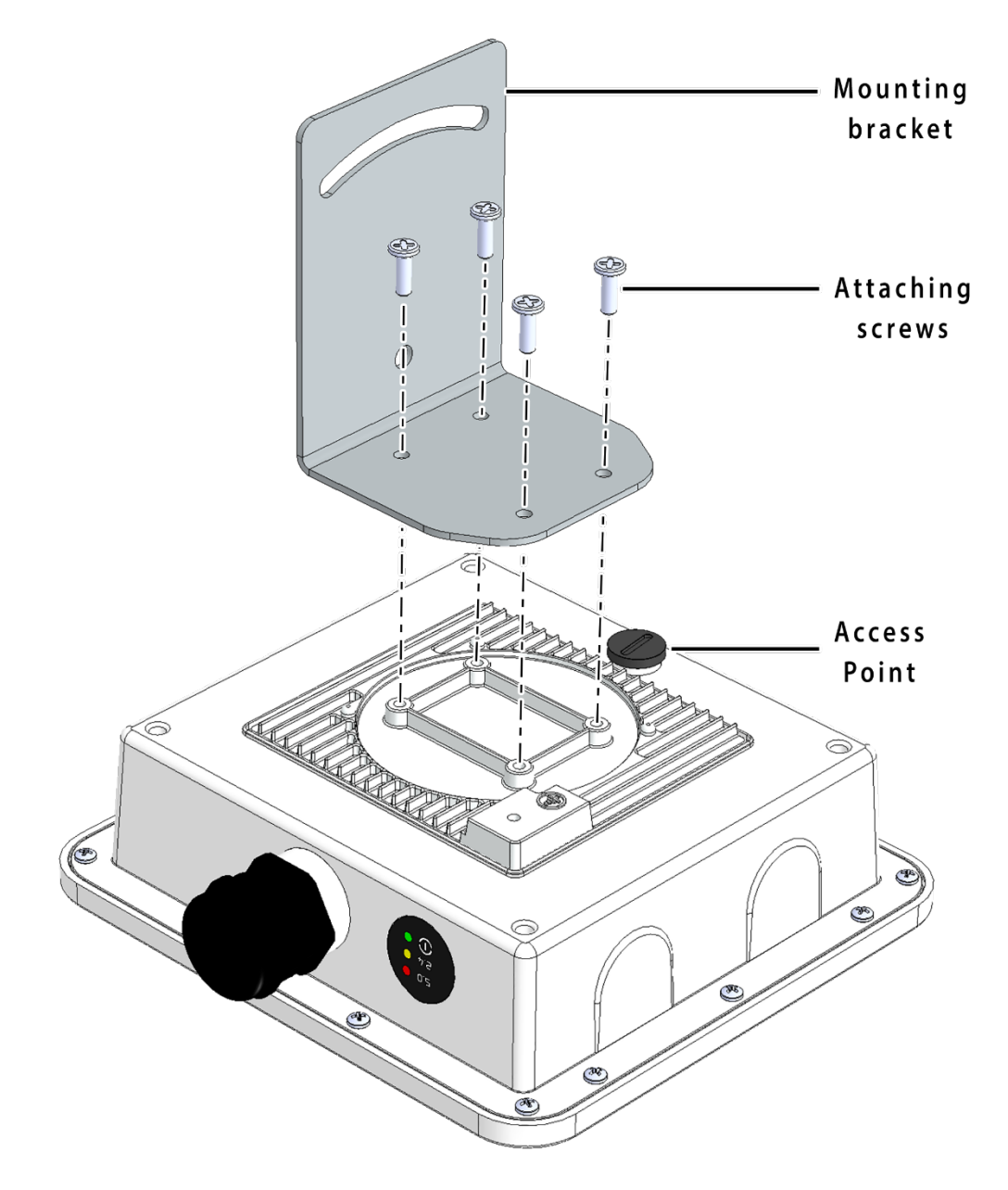

*Figure 71: Mounting bracket attachment with the 2x2 outdoor AP*

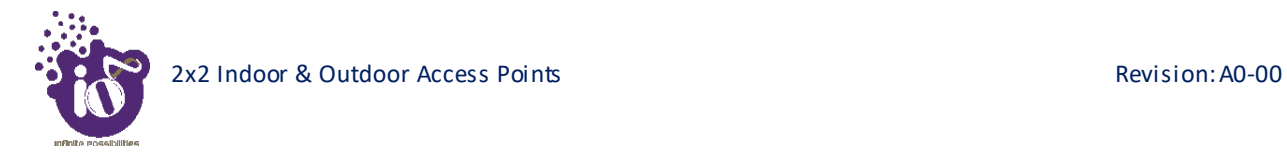

2. Final alignment of the mounting bracket with 2x2 outdoor AP is as shown below:

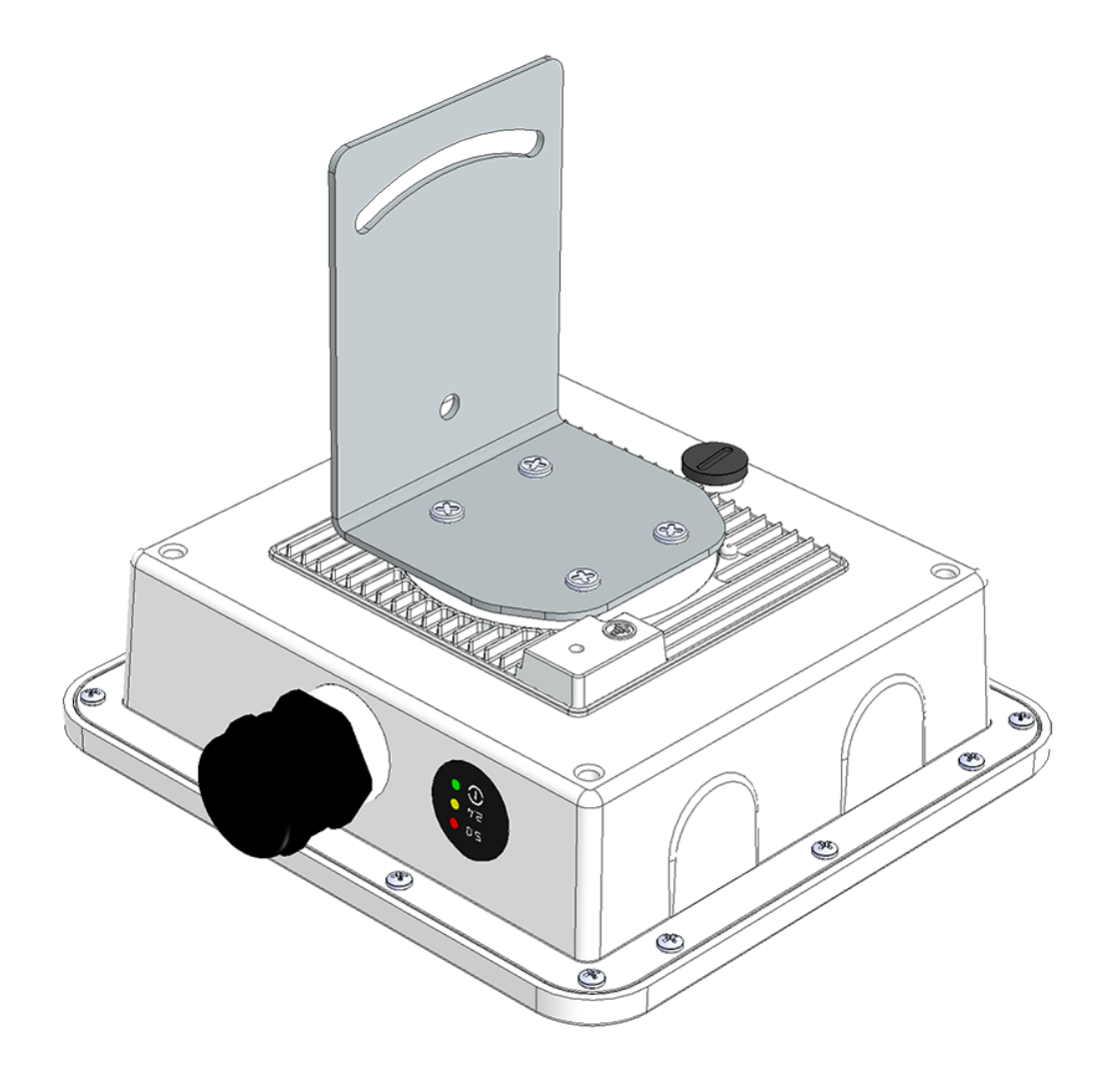

*Figure 72: Mounting bracket alignment with the 2x2 outdoor AP*

The mounting instructions of 2x2 outdoor AP is detailed in further sections below.

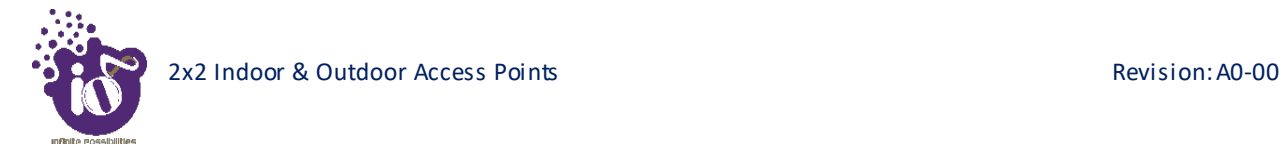

### **21.2.1 2x2 outdoor AP mounting to the Pole**

Follow the steps given below and mount the device onto the pole:

1. Align the bracket mounted AP with pole holder and U-bolt as shown below:

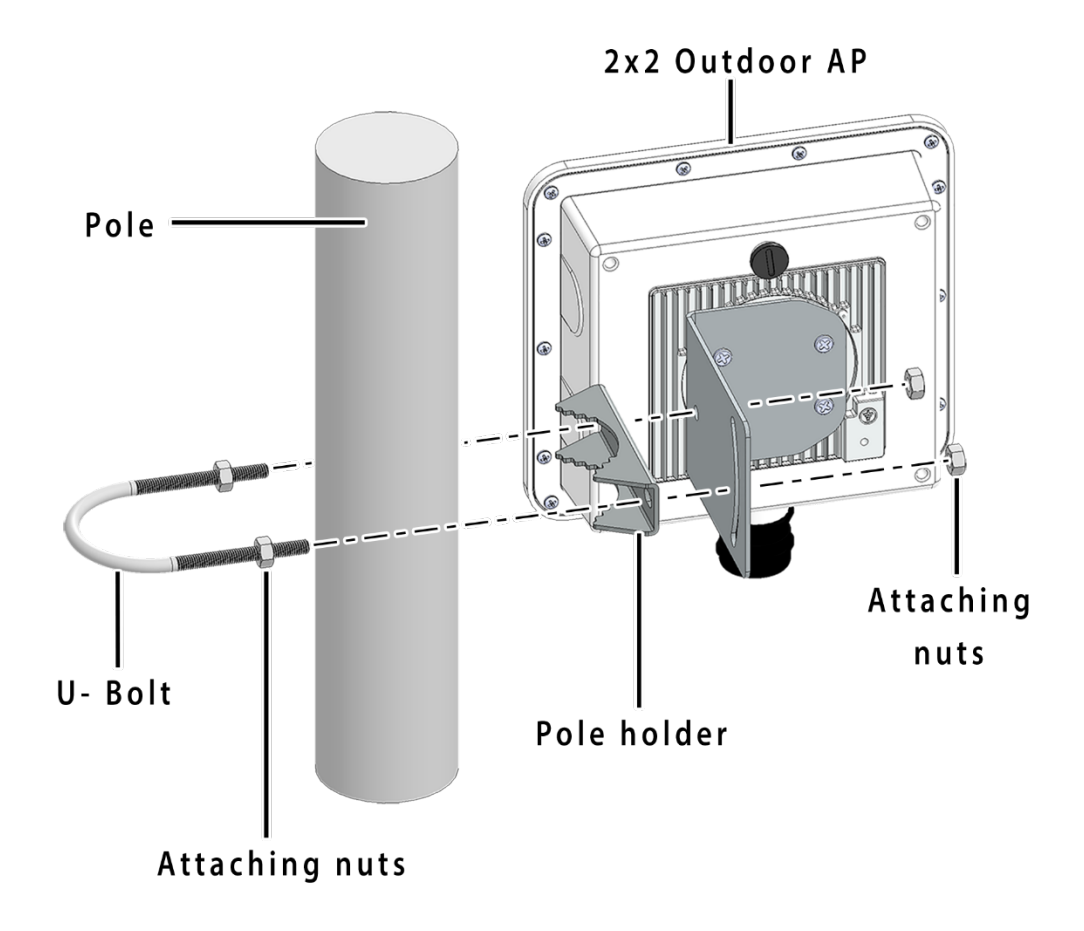

*Figure 73: Overview of the 2x2 outdoor AP with pole and mounting bracket attaching parts*